# ADOT Dealer Connect Podcast

Session 2: Follow Up to Session 1

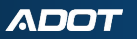

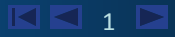

## Housekeeping & Rules

- This is a no blame no judgement environment
- Please hold questions till the end of the session
- Please make sure questions are related to the presentation

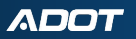

## Motor Vehicle Division Dealer Licensing

**Regulatory Manager:**

Robert Smith

**Unit Supervisor:**

Aliyah Carter

 **Project Specialist:** Matthew Hermiz

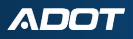

## **Overview of Process**

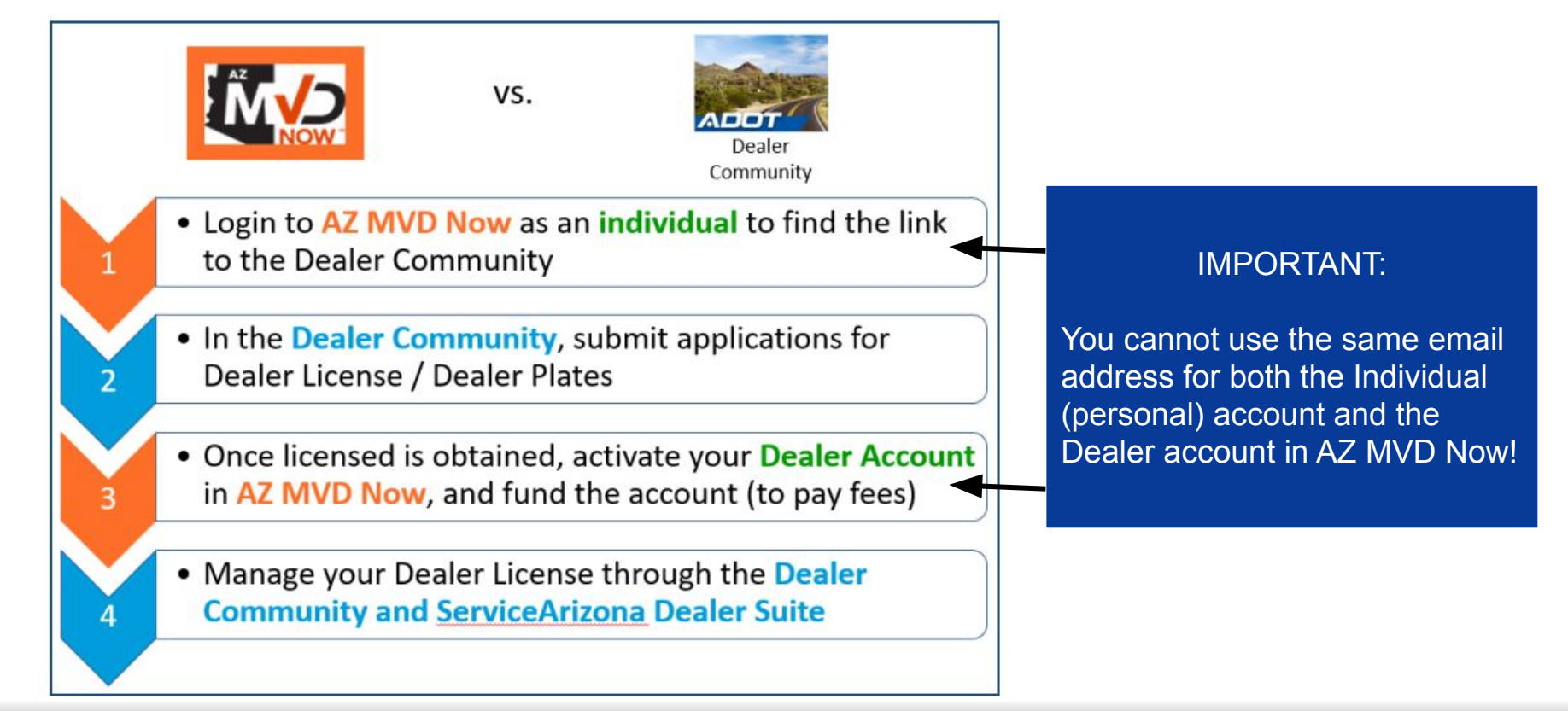

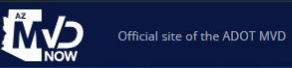

Sign in | Continue as Guest

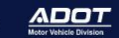

#### Your AZ MVD, online

Fast, easy, secure and personalized for you

**Activate Your Account** 

#### **Why AZ MVD Now?**

#### It's Fast & Easy.

You'll have access to over 40 MVD services. Skip the trip to an MVD office.

#### It's Secure.

We're reducing fraud and keeping your personal information safe with enhanced authentication

#### **It's Personalized.**

We'll let you know when your registration is due and provide services based on vour needs

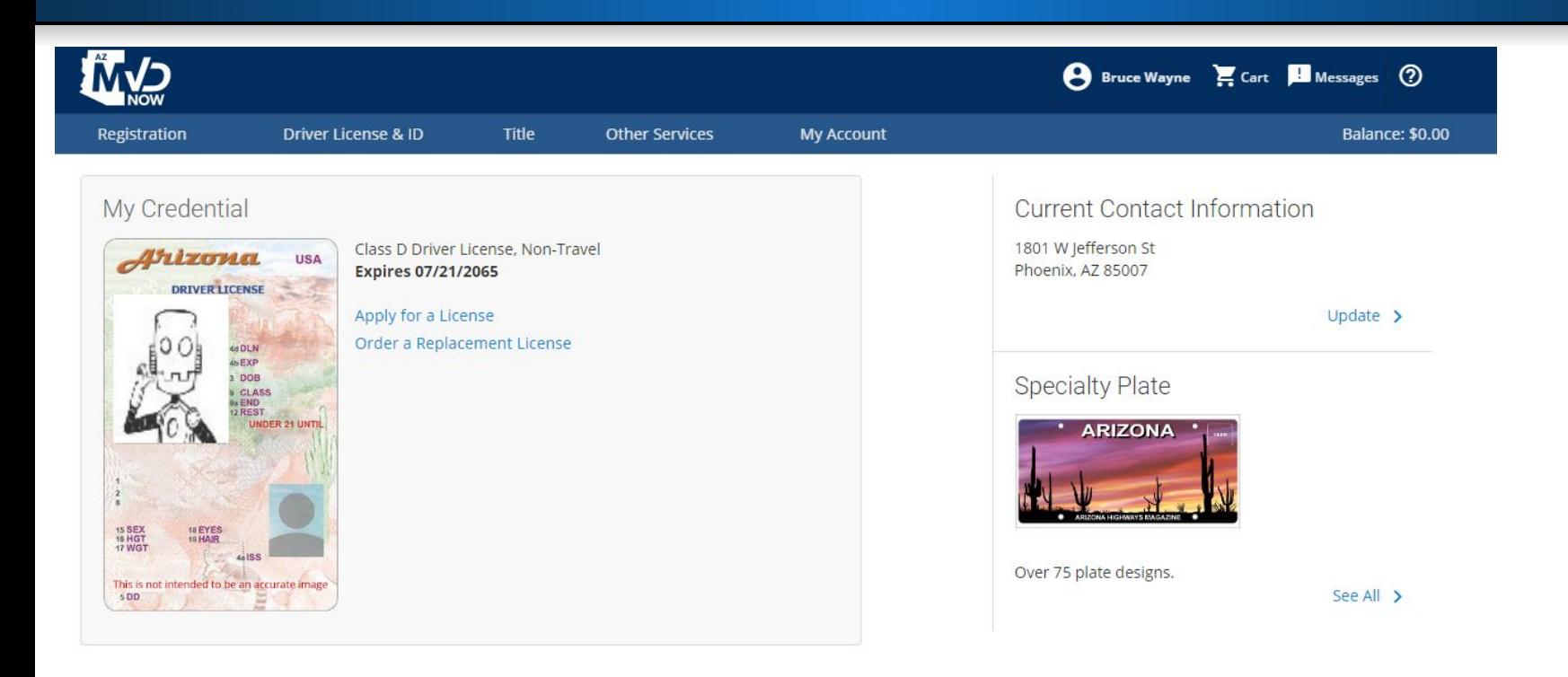

#### This is what your AZ MVD Now personal home screen will look like.

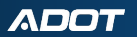

### From your AZ MVD Now home screen, click the Other Services option.

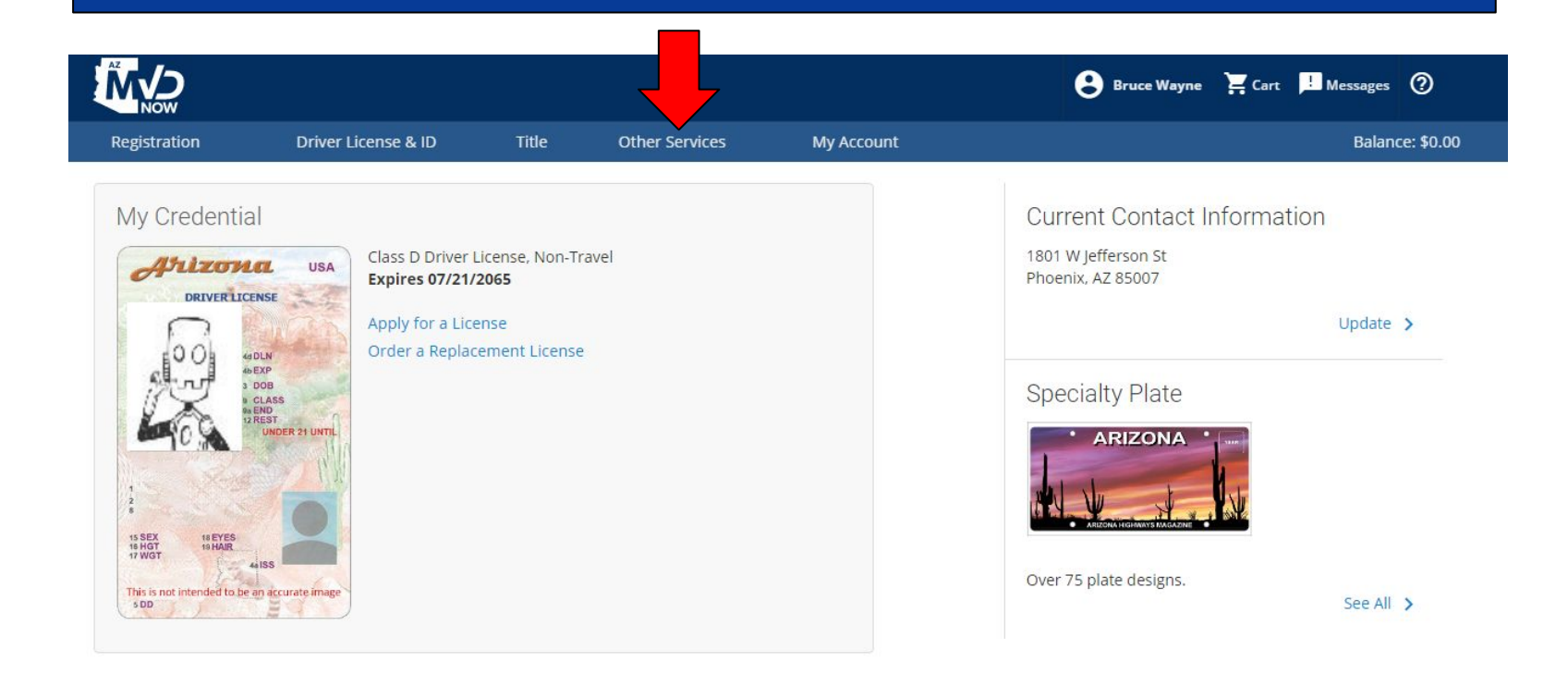

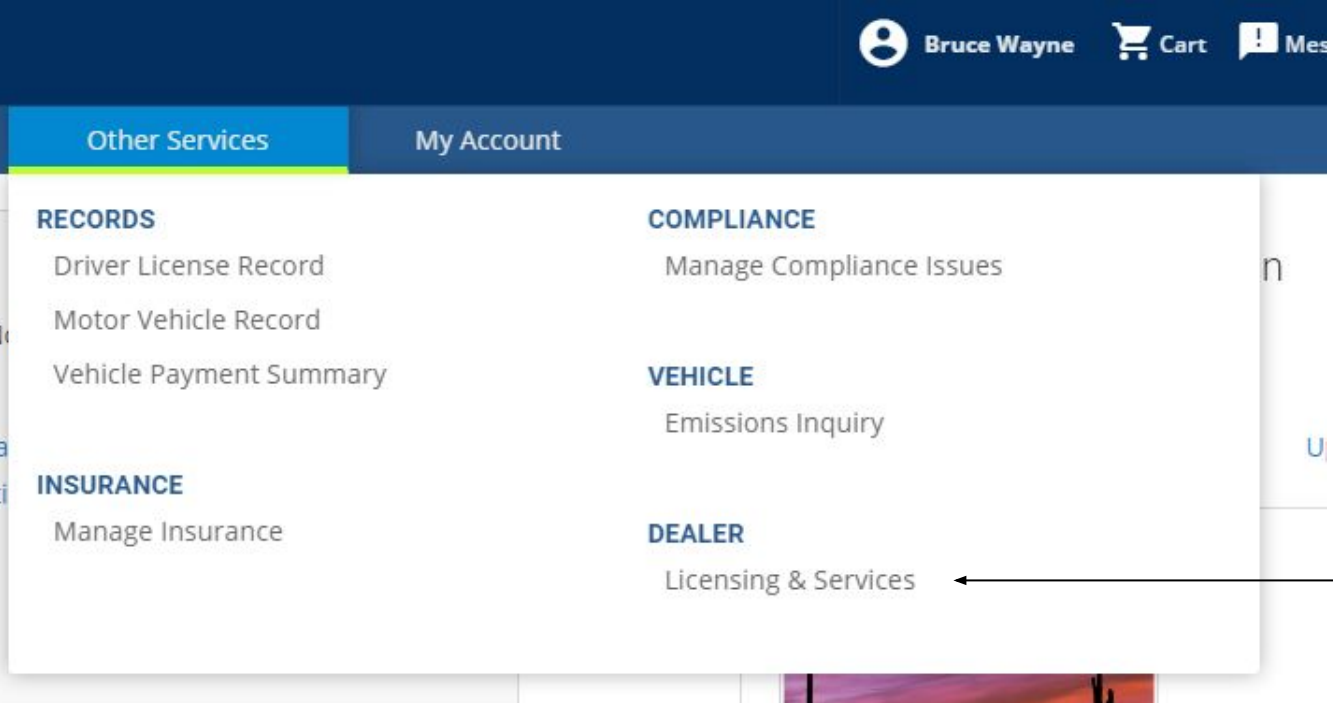

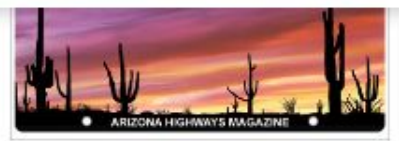

From the Other Services menu, under the Dealer section select the Licensing & Services option.

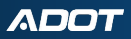

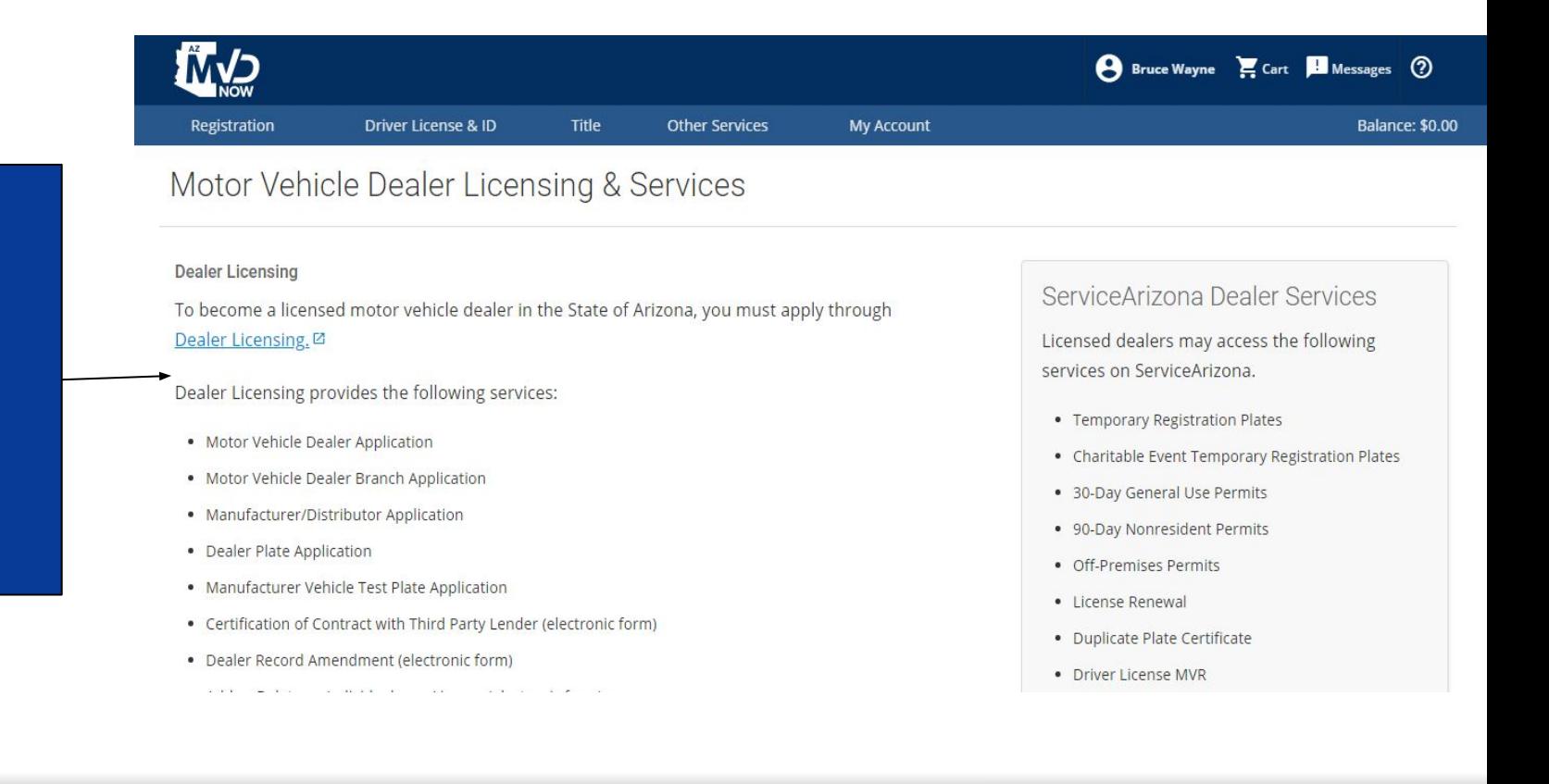

### Click on **Dealer Licensing**

**ADOT** 

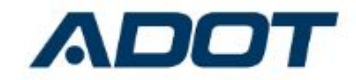

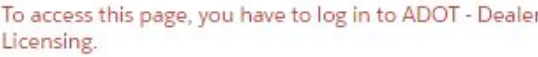

Username

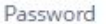

Log In Remember me

Forgot Your Password?

Sign Up

AZ DOT Dealer employee? Log In

You will need to sign up using the business email you have on file with dealer licensing. Type a Password. You will prompted on the next screen to confirm it.

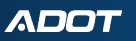

#### **ADOT - Dealer Licensing**

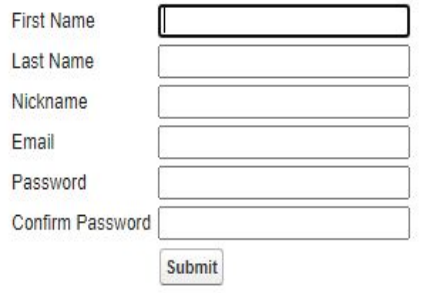

Fill in the requested information. Then you will be taken to the DEAL Community.

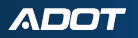

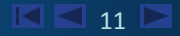

## Dealer Licensing Home Page

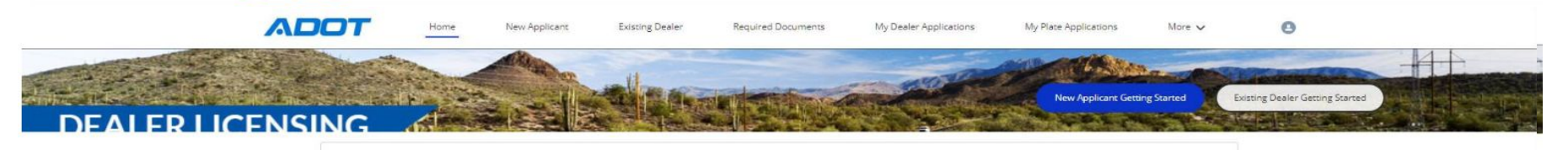

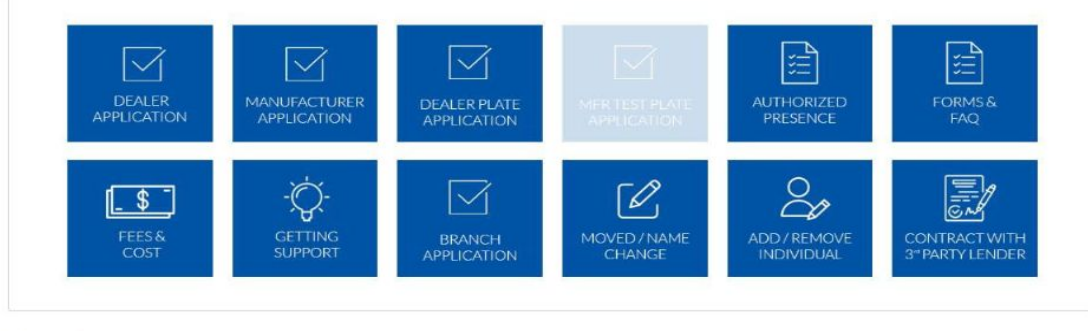

#### **MY BUSINESSES**

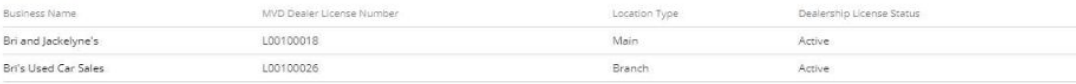

View All

Motor Vehicle Dealer Application and dealer record update services. Call Micheal Allen at 480-227-5610; dealerlicensing@gmail.com; http://www.arizonadealerlicensing.com/

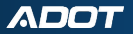

### [Dealership Administrator Application](https://adotnet.az.gov/sites/default/files/documents/2020/04/15-0707.pdf)

Once the form has been submitted and processed you will receive an email from the Dealer Licensing Unit with Login instructions.

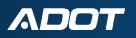

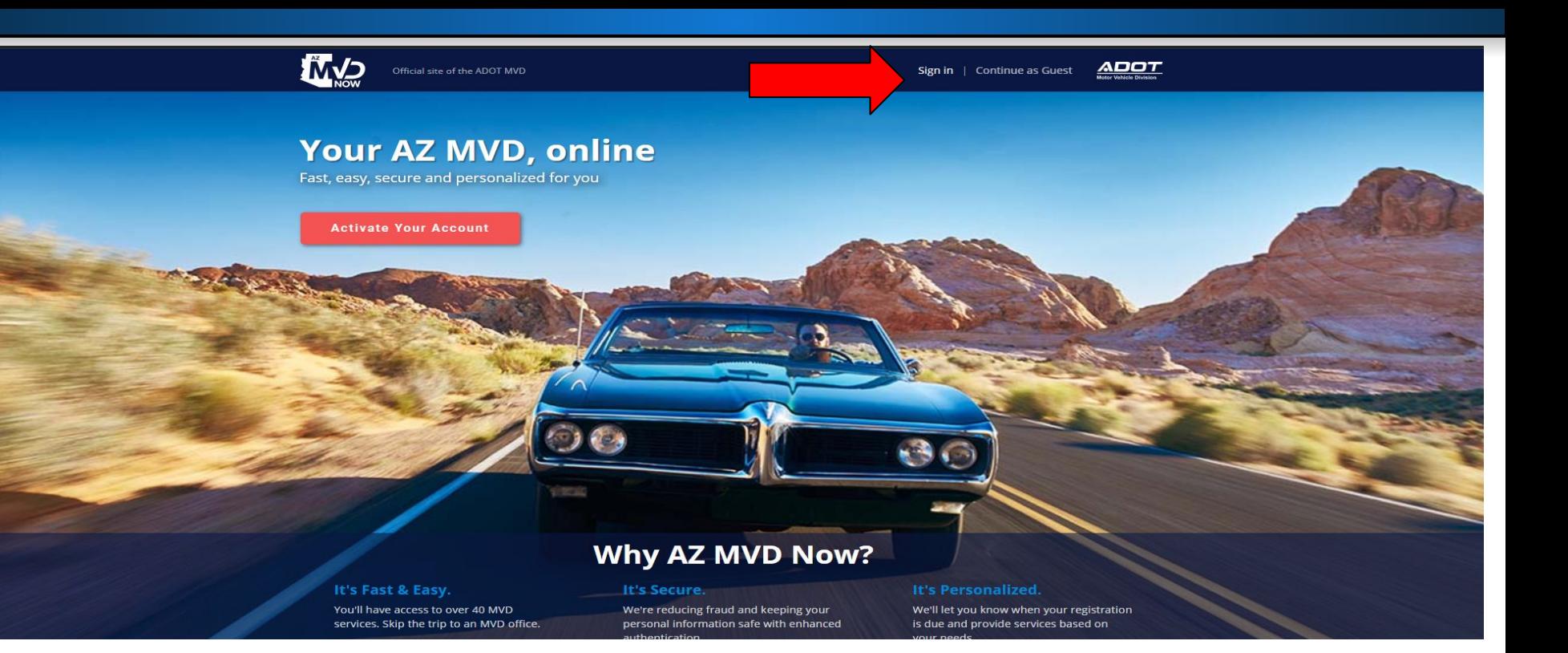

You will click the Sign in option when accessing your Dealer AZ MVD Now account. Do not click activate account.

#### **o** Authentication

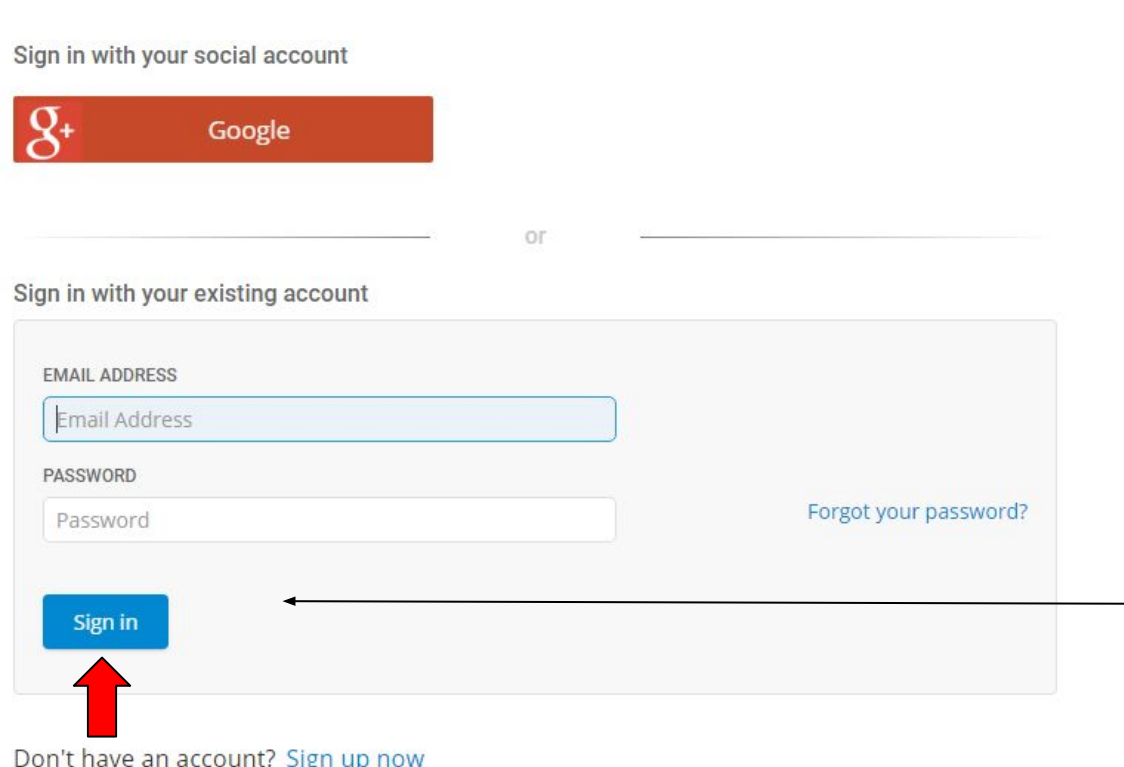

### Important Information!

You will need to use your business/dealer email and the temporary password that the Dealer Licensing Unit sent to you to be able to sign into your Dealer account.

**ADOT** 

 $\ddot{\phantom{0}}$ 

## [Dealer Licensing Problem Solving Register](https://docs.google.com/spreadsheets/d/1s8RcX6J8prCG1nAvNzT5yLTVs339md4tWXHTxkM3aDc/edit?usp=sharing)

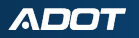

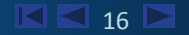

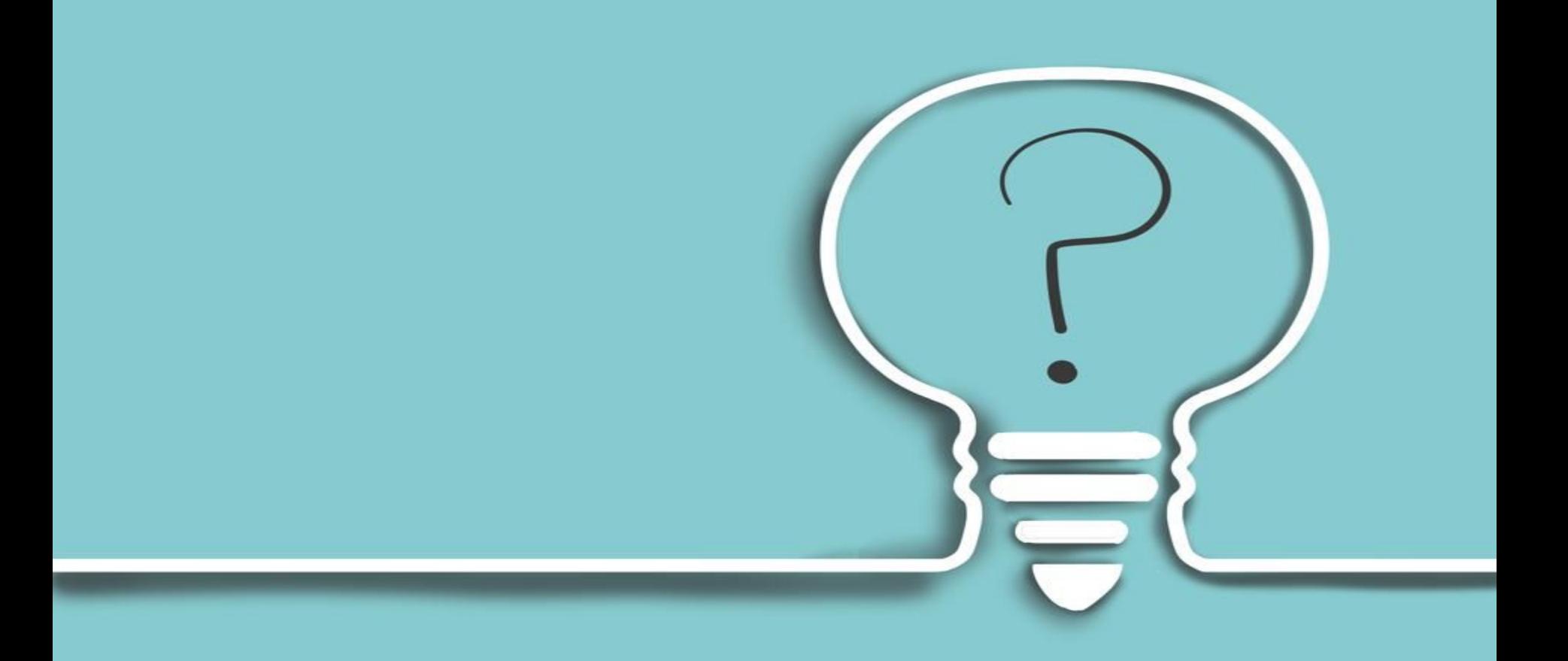

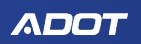

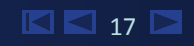